# **Anleitung zur Installation von SATA-Festplatten und zur RAID-Konfiguration**

 $\vert\,\,\vert_{\_}$ 

 $\Box$ 

 $\overline{\neg}$ 

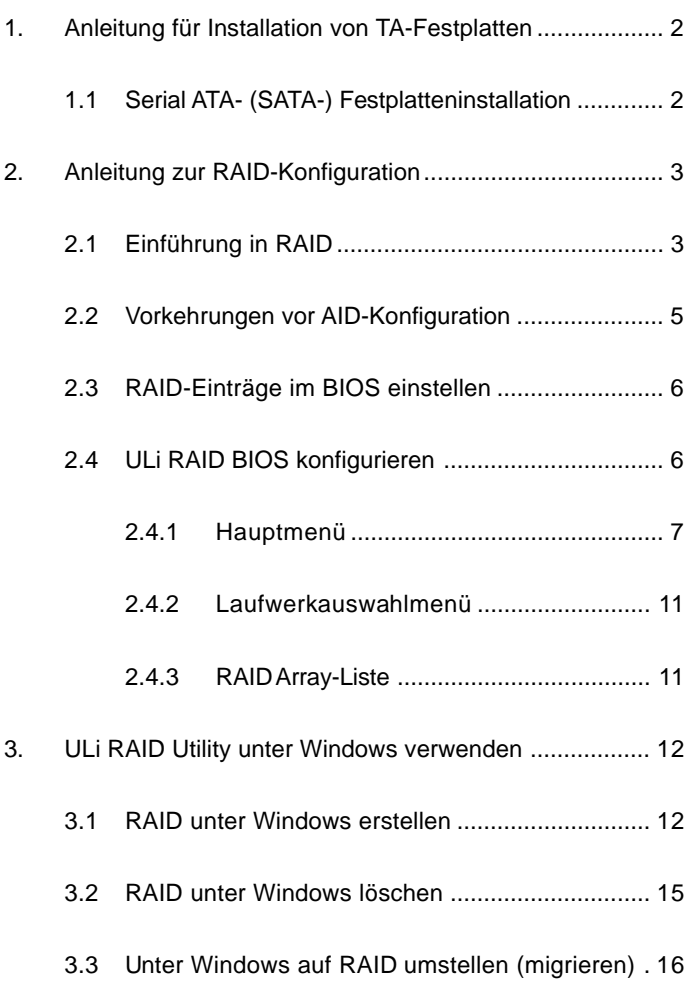

# *1. Anleitung für Installation von SATA-Festplatten*

## **1.1 Serial ATA- (SATA-) Festplatteninstallation**

 $\begin{array}{c|c|c|c|c} \hline \quad \quad & \quad \quad & \quad \quad & \quad \quad \\ \hline \end{array}$ 

Der ULi M1697-Chipsatz unterstützt Serial ATA-Festplatten (SATA) mit RAID-Funktionen, einschließlich RAID 0, RAID 1, RAID 0+1, JBOD und RAID 5. Sie können SATA-Festplatten als interne Spreichergeräte an Ihr Motherboard anschließen. Eine Anleitung zur SATA-Installation finden Sie unter Serial ATA- (SATA) Festplatteninstallation in der "Bedienungsanleitung", die Sie auf der mitgelieferten CD finden. In diesem Abschnitt erfahren Sie, wie Sie RAID an SATA-Ports einrichten.

## *2. Anleitung zur RAID-Konfiguration*

## **2.1 Einführung in RAID**

#### **RAID**

Der Ausdruck "RAID" steht für "Redundant Array of Independable Disks" (Redundante Gruppe unabhängiger Laufwerke" und ist eine Methode zur Kombination von zwei oder mehreren Festplatten zu einer logischen Einheit. Um optimale Leistung zu erzielen, installieren Sie bitte Laufwerke gleichen Modells und gleicher Kapazität, wenn Sie einen RAID-Satz erstellen.

## **RAID 0 (Data Striping)**

Bei RAID 0 werden Daten in Streifen ("striped"-Verfahren) aufgeteilt und optimiert in parallelen, überlappenden Stapeln auf zwei gleichen Festplatten aufgezeichnet. Dies verbessert Datenzugriff und -speicherung, da die Datentransferrate einer einzelnen Festplatte verdoppelt wird, während zwei Festplatten die selbe Arbeit wie ein Einzellaufwerk verrichten, allerdings bei gleichbleibend hoher Transferrate.

#### **VORSICHT!!**

Obwohl die RAID 0-Funktion die Zugriffsleistung verbessern kann, verfügt es über keine Fehlertoleranz. Festplatten der RAID 0-Disk bei laufendem System (Hot-Plug) anzuschließen, führt zur Beschädigung oder zum Verlust von Daten.

## **RAID 1 (Data Mirroring)**

RAID 1 wird zur Datenspiegelung ("mirroring") verwendet, bei dem eine identische Abbildung der Daten von einem Laufwerk auf ein zweites Laufwerk kopiert und gepflegt wird. Dies sorgt für den Schutz der Daten und erhöht die Fehlertoleranz des gesamten Systems, da die Disk Array-Verwaltungssoftware sämtliche Applikationen beim Ausfall eines Laufwerks auf das noch intakte Laufwerk leitet, da dieses eine vollständige Kopie der Daten des anderen Laufwerks enthält.

## **RAID 0+1**

RAID 0+1 führt kombiniertes Data Striping sowie Data Mirroring aus, ohne die Paritätdaten (Redundanzdaten) zu berechnen und zu schreiben. Die RAID 0+1-Konfiguration bietet Ihnen sämtliche Vorteile von RAID 0- und RAID 1-Konfigurationen. Für diese Einrichtungsvariante benötigen Sie vier neue Festplatten oder eine vorhandene Festplatte plus drei neuen Laufwerken.

#### **JBOD**

JBOD (Just a Bunch of Drives) wird auch Data Spanning genannt. Es erweitert die Kapazität Ihres Laufwerks und zeigt eine nutzbare Gesamtkapazität an, denn mehrere Festplattentypen werden als Einzelfestplatte konfiguriert, und die Festplatten werden einfach in Serie hinzugeschaltet. JBOD steigert jedoch nicht die Leistung oder die Datensicherheit.

#### **RAID 5**

RAID 5 führt Striping von sowohl Daten- als auch Paritätsinformationen über drei oder mehr Festplatten aus. Zu den Vorteilen einer RAID 5-Konfiguration zählen bessere Festplattenleistung, Fehlertoleranz und höhere Speicherkapazität. Die RAID 5-Konfiguration eignet sich am besten zur Transaktionsverarbeitung, für relationale Datenbankanwendungen, unternehmerische Ressourcenplanung und sonstige geschäftlich eingesetzte Systeme. Dieses Setup benötigt mindestens drei i dentische Festplatten.

## **2.2 Vorkehrungen vor RAID-Konfiguration**

- 1. Verwenden Sie zwei neue Laufwerke, wenn Sie ein RAID 0- (Striping) Array zwecks Leistung erstellen. Zwei SATA-Laufwerke gleicher Größe werden empfohlen. Bei Verwendung von zwei Laufwerken unterschiedlicher Größe, wird die Festplatte mit der kleineren Kapazität zur Grundspeichergröße für jedes Laufwerk. Besitzt eine Festplatte eine Speicherkapazität von z.B. 80 GB und die andere Festplatte eine von 60 GB, beträgt die maximale Speicherkapazität des 80-GB-Laufwerks 60 GB und die gesamte Speicherkapazität dieses RAID 0-Sets beträgt 120 GB.
- 2. Sie können zwei neue Laufwerke oder ein vorhandenes und ein neues Laufwerk verwenden, wenn Sie ein RAID 1- (Mirroring) Array als Schutz erstellen (das neue Laufwerk muss so groß wie oder größer als das vorhandene Laufwerk sein). Bei Verwendung von zwei Laufwerken unterschiedlicher Größe, wird die Festplatte kleinerer Kapazität zur Grundspeichergröße. Wenn eine Festplatte z.B. eine Speicherkapazität von 80 GB und die andere Festplatte eine von 60 GB besitzt, beträgt die maximale Speicherkapazität des RAID 1-Sets 60 GB.
- 3. Überprüfen Sie den Status Ihrer Festplatten, bevor Sie Ihr neues RAID-Array einrichten.

#### **VORSICHT!!**

Sichern Sie zuerst Ihre Daten ab, bevor Sie RAID-Funktionen erstellen.

#### **2.3 RAID-Einträge im BIOS einstellen**

Nach der Installation der Festplatten stellen Sie bitte die erforderlichen RAID-Einträge im BIOS ein, ehe Sie Ihre RAID-Konfiguration einrichten. Starten Sie Ihr System und drücken Sie die <F2>-Taste, um das BIOS-Setup aufzurufen. Wählen Sie "Advanced" und drücken Sie die <Enter>-Taste: Das Hauptmenü des BIOS Setup erscheint. Stellen Sie die Option SATA Operation Mode auf [RAID] ein. Speichern Sie Ihre Änderungen beim Verlassen des BIOS Setup.

#### **2.4 ULi RAID BIOS konfigurieren**

Starten Sie Ihren Computer neu. Nachdem das ULi RAID BIOS vom System BIOS erkannt wurde, werden RAID BIOS-Version sowie Informationen zu Laufwerken auf dem Bildschirm angezeigt. Mit <Strg+A> rufen Sie das Setup-Menü auf, nachdem die Laufwerke vom RAID BIOS erkannt wurden. Danach erscheint der nachstehend gezeigte Bildschirm. Der RAID BIOS-Bildschirm ist in drei Hauptbereiche unterteilt: Main Menu (Hauptmenü), Drive Select Menu (Laufwerkauswahlmenü) und RAID Array List (RAID Array-Liste):

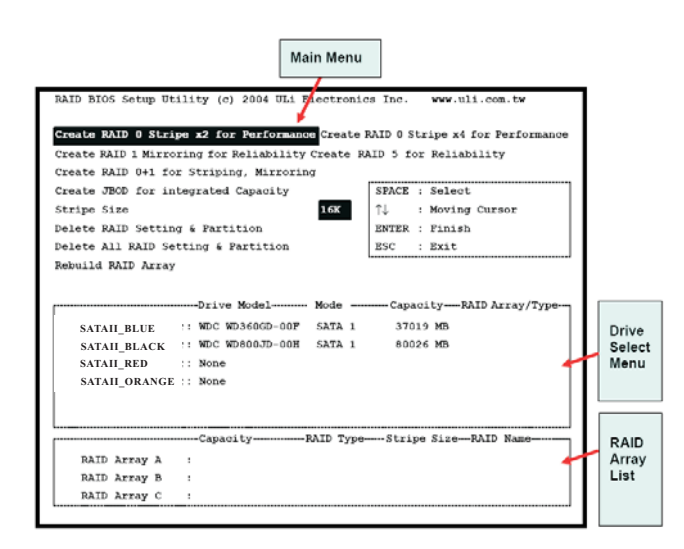

**6**

#### **2.4.1 Hauptmenü**

Im Hauptmenü stehen Ihnen die folgenden RAID-Betriebsoptionen zur Verfügung:

#### **Create RAID 0 Stripe x2 for Performance (RAID 0 Stripe x2 (für Leistung) erstellen)**

- 1. Mit der 'Enter'-Taste aktivieren Sie diese Funktion. Ein blinkender Cursor erscheint im Laufwerkauswahlmenü; wählen Sie das erste Laufwerk für RAID 0 aus.
- 2. Mit der ,Leertaste' wählen Sie das gewünschte Laufwerk für RAID 0. Danach ändert sich die Form des blinkenden Cursors ,s'; wählen Sie nun das zweite Laufwerk für RAID 0 aus.
- 3. Nachdem zwei Laufwerke korrekt zugewiesen wurden, erscheint die Meldung "Data on RAID Drivers will be deleted (Y/N)".
- 4. Drücken Sie "Y". Nun werden die erforderlichen Daten auf die Laufwerke geschrieben; dabei wird der ursprüngliche Inhalt der Laufwerke gelöscht.
- 5. Anschließend werden Sie aufgefordert, einen Array-Namen für das soeben erstellte Array einzugeben. Ein Array-Name darf aus den Zahlen 0 bis 9, den Buchstaben A bis Z sowie a bis z, Leerzeichen und Unterstrichen bestehen.
- 6. Nachdem das RAID Array erfolgreich angelegt wurde, werden seine Daten in der RAID Array-Liste angezeigt.

#### **Create RAID 0 Stripe x4 for Performance (RAID 0 Stripe x4 (für Leistung) erstellen)**

- 1. Mit der ,Enter'-Taste aktivieren Sie diese Funktion.
- 2. Die Meldung "Data on first 4 drives will be deleted (Y/N)" wird angezeigt.
- 3. Drücken Sie "Y". Nun werden die erforderlichen Daten auf die Laufwerke geschrieben; dabei wird der ursprüngliche Inhalt der Laufwerke gelöscht.
- 4. Anschließend werden Sie aufgefordert, einen Array-Namen für das soeben erstellte Array einzugeben. Ein Array-Name darf aus den Zahlen 0 bis 9, den Buchstaben A bis Z sowie a bis z, Leerzeichen und Unterstrichen bestehen.
- 5. Nachdem das RAID Array erfolgreich angelegt wurde, werden seine Daten in der RAID Array-Liste angezeigt.

#### **Create RAID 1 Mirroring for Reliability (RAID 1 Mirroring (für Zuverlässigkeit) erstellen)**

- 1. Mit der ,Enter'-Taste aktivieren Sie diese Funktion. Ein blinkender Cursor erscheint im Laufwerkauswahlmenü; wählen Sie das erste (Quell-) Laufwerk für RAID 1 aus.
- 2. Mit der ,Leertaste' wählen Sie das gewünschte Laufwerk für RAID 1. Danach ändert sich die Form des blinkenden Cursors; wählen Sie nun das zweite (Ziel-)Laufwerk für RAID 1 aus.
- 3. Nachdem die beiden Laufwerke korrekt zugewiesen wurden, erscheint die Meldung "Create RAID 1 (Y/N)?".
- 4. Drücken Sie "Y". Nun werden die erforderlichen Daten auf die Laufwerke geschrieben; dabei wird der ursprüngliche Inhalt der Laufwerke möglicherweise gelöscht.
- 5. Anschließend werden Sie aufgefordert, einen Array-Namen für das soeben erstellte Array einzugeben. Ein Array-Name darf aus den Zahlen 0 bis 9, den Buchstaben A bis Z sowie a bis z, Leerzeichen und Unterstrichen bestehen.
- 6. Zum Abschluss fragt Sie die Meldung "Duplicate Data from M to m (Y/N)? ", ob eine Laufwerkkopie angelegt werden soll. Quell- und Ziellaufwerk werden im Laufwerkauswahlmenü durch "M" und "m" gekennzeichnet. Durch die Auswahl "Y" werden die Daten des Quelllaufwerks auf das Ziellaufwerk kopiert. Achten Sie darauf, das richtige Laufwerk als Quelllaufwerk auszuwählen. Falls Sie "N" drücken, stimmen die Daten der beiden Laufwerke nicht überein.
- 7. Nachdem das RAID Array erfolgreich angelegt wurde, werden seine Daten in der RAID Array-Liste angezeigt.
- 8. Während des Kopiervorgangs wird der Duplizierungsfortschritt über einen Fortschrittsbalken angezeigt.

#### **Create RAID 0+1 for Striping, Mirroring (RAID 0+1 für Striping, Mirroring erstellen)**

- 1. Mit der ,Enter'-Taste aktivieren Sie diese Funktion. Ein blinkender Cursor (+) erscheint im Laufwerkauswahlmenü; wählen Sie das erste Laufwerk für RAID 0+1 aus.
- 2. Mit der ,Leertaste' wählen Sie das gewünschte Laufwerk für RAID 0+1. Danach ändert sich die Form des blinkenden Cursors; wählen Sie nun das zweite, dritte und vierte Laufwerk für RAID 0+1 aus.
- 3. Nachdem die beiden Laufwerke korrekt zugewiesen wurden, erscheint die Meldung "Create RAID 1 (Y/N)?".
- 4. Drücken Sie "Y". Nun werden die erforderlichen Daten auf die Laufwerke geschrieben; dabei wird der ursprüngliche Inhalt der Laufwerke möglicherweise gelöscht.

#### **Create JBOD for Integrated Capacity (JBOD (für hohe Kapazität) erstellen)**

- 1. Mit der 'Enter'-Taste aktivieren Sie diese Funktion. Ein blinkender Cursor (J) erscheint im Laufwerkauswahlmenü; wählen Sie das erste Laufwerk für JBOD aus.
- 2. Mit der ,Leertaste' wählen Sie das gewünschte Laufwerk für das JBOD Array. Schließen Sie die JBOD-Laufwerkauswahl mit der Enter-Taste ab. Ein JBOD Array kann aus minimal zwei und maximal vier Laufwerken bestehen.
- 3. Die Meldung "Create JBOD (Y/N)?" , wird angezeigt.
- 4. Drücken Sie "Y". Nun werden die erforderlichen Daten auf die Laufwerke geschrieben; dabei wird der ursprüngliche Inhalt der Laufwerke möglicherweise gelöscht.
- 5. Anschließend werden Sie aufgefordert, einen Array-Namen für das soeben erstellte Array einzugeben. Ein Array-Name darf aus den Zahlen 0 bis 9, den Buchstaben A bis Z sowie a bis z, Leerzeichen und Unterstrichen bestehen.

#### **Create RAID 5 for Reliability (RAID 5 (für Zuverlässigkeit) erstellen)**

- 1. Mit der 'Enter'-Taste aktivieren Sie diese Funktion. Ein blinkender Cursor erscheint im Laufwerkauswahlmenü; wählen Sie das erste Laufwerk für RAID 5 aus.
- 2. Mit der ,Leertaste' wählen Sie das gewünschte Laufwerk für RAID 5. Schließen Sie die RAID 5-Laufwerkauswahl mit der Enter-Taste ab. Ein RAID 5 Array kann aus minimal drei und maximal vier Laufwerken bestehen. Wenn Sie vier Laufwerke für RAID 5 verwenden, erhalten Sie eine bessere Ausleseleistung (READ).
- 3. Die Meldung "Data on RAID drives will be deleted (Y/N)" wird angezeigt.
- 4. Drücken Sie "Y". Nun werden die erforderlichen Daten auf die Laufwerke geschrieben; dabei wird der ursprüngliche Inhalt der Laufwerke möglicherweise gelöscht.
- 5. Anschließend werden Sie aufgefordert, einen Array-Namen für das soeben erstellte Array einzugeben. Ein Array-Name darf aus den Zahlen 0 bis 9, den Buchstaben A bis Z sowie a bis z, Leerzeichen und Unterstrichen bestehen.

#### **Stripe Size (Stripe-Größe)**

Diese Option gilt für RAID 0/5/0+1. Sie können unter den Stripe-Größen 64 KByte, 32 KByte, 16 KByte (Standard), 8 KByte und 4 Kbyte wählen. Wenn Sie RAID 0 in erster Linie für Audio/Videoanwendungen einsetzen, sollten Sie 64 KByte wählen.

- 1. Mit der ,Enter'-Taste aktivieren Sie diese Funktion. Danach erscheinen die Auswahlen 64 K, 32 K, 16 K, 8 K und 4 K im unteren Bereich des Hauptmenüs.
- 2. Mit den Aufwärts- und Abwärtstasten wählen Sie die gewünschte Stripe-Größe aus.

#### **Rebuild RAID Array (RAID Array neu aufbauen)**

Wenn ein Laufwerk getauscht wird oder das BIOS ein defektes RAID erkennt, können Sie die Funktion RAID Array neu aufbauen verwenden, um die Datenkohärenz für RAID 1, 5 oder 0+1 aufrecht zu erhalten.

- 1. Mit der 'Enter'-Taste aktivieren Sie diese Funktion. Ein blinkender Cursor erscheint im Laufwerkauswahlmenü; wählen Sie ein gültiges Laufwerk (RAID-Ursprungslaufwerk, nicht defektes oder ausgetauschtes Laufwerk) eines zuvor definierten RAID 1-, 5- oder 0+1-Arrays aus.
- 2. Das BIOS zeigt Quell- (mit "M" markiert) und Ziellaufwerke (mit "m" markiert) an.
- 3. Zum Abschluss fragt Sie die Meldung "Duplicate Data from M to m (Y/N)? ", ob eine Laufwerkkopie angelegt werden soll. Quell- und Ziellaufwerk werden im Laufwerkauswahlmenü durch "M" und "m" gekennzeichnet. Mit der Taste "Y" starten Sie den Neuaufbau und die Duplizierung der Daten.
- 4. Während des Kopiervorgangs wird der Duplizierungsfortschritt über einen Fortschrittsbalken angezeigt.

#### **Delete RAID Setting & Partition (RAID-Einstellung und -Partition löschen)**

Wenn das RAID BIOS ein defektes RAID erkennt, können Sie das defekte RAID über die Funktion RAID-Einstellung und -Partition löschen entfernen.

- 1. Mit der 'Enter'-Taste aktivieren Sie diese Funktion. Ein blinkender Cursor (E) erscheint im Laufwerkauswahlmenü; wählen Sie die definierten Array-Laufwerke zum Löschen aus.
- 2. Zur Bestätigung Ihrer Auswahl wird die Meldung "Data on RAID drives will be deleted (Y/N)?" angezeigt.
- 3. Wenn Sie nun die Taste "Y", drücken, werden die ausgewählten Laufwerke gelöscht.
- 4. Die RAID Array-Liste wird automatisch aktualisiert.

#### **Delete All RAID Setting & Partition (Alle RAID-Einstellung und - Partitionen löschen)**

- 1. Mit der , Enter'-Taste aktivieren Sie diese Funktion.
- 2. Zur Bestätigung Ihrer Auswahl wird die Meldung "Data on RAID drives will be deleted (Y/N)?" angezeigt.
- 3. Wenn Sie nun die Taste "Y" drücken, werden die Laufwerke gelöscht.
- 4. Die RAID Array-Liste wird automatisch aktualisiert.

## **2.4.2 Laufwerkauswahlmenü**

Dieses Menü listet die verfügbaren Laufwerke auf und zeigt Informationen dazu an. In diesem Menü finden Sie drei Anzeigebereiche: Zwei RAID-Auswahlbereiche und einen Bereich zur Auswahl des Bootlaufwerks.

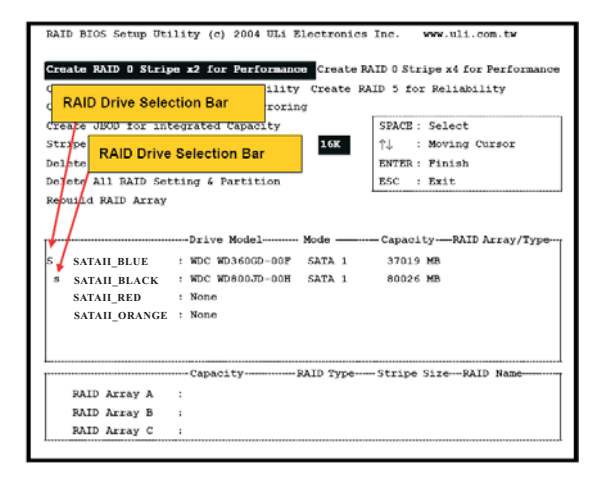

## **2.4.3 RAID Array-Liste**

In dieser Liste werden vorhandene und neu erstellte RAID Arrays angezeigt.

# *3. ULi RAID Utility unter Windows verwenden*

## **3.1 RAID unter Windows erstellen**

RAID Arrays können Sie entweder auf die zuvor beschriebene Weise über das RAID BIOS-Einrichtungsmenü oder über ein Windows-Programm erstellen. Nachdem Treiber und Dienstprogramm richtig installiert wurden, finden Sie das ULi RAID-Programm unter "Programme" oder in der Taskleiste. Starten Sie das ULi RAID-Dienstprogramm aus der Programmliste oder klicken Sie in der Taskleiste auf "Configuration". Das Konfiguration-Dialogfenster wird angezeigt.

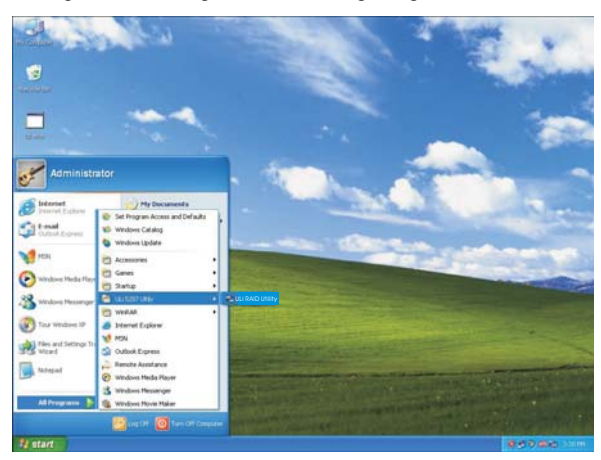

Die Daten der angeschlossenen Laufwerke werden angezeigt. (RAID 0x2 steht für RAID 0 mit zwei Laufwerken, RAID 0x4 steht für RAID 0 mit vier Laufwerken.)

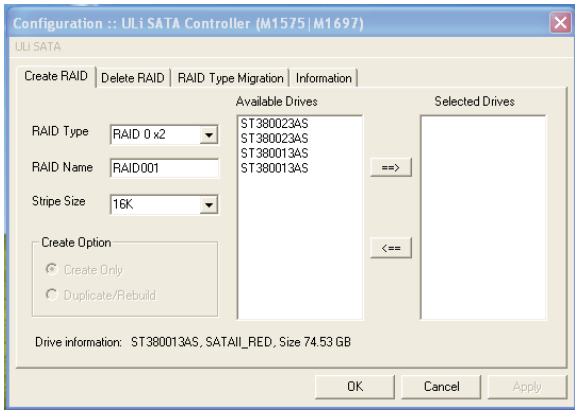

Klicken Sie das gewünschte Laufwerk in der Liste "Available Drives" an und verschieben Sie es mit der Pfeil-rechts-Schaltfläche zur Liste "Selected Drives". Aus dem "RAID Type"-Pulldownmenü können Sie den Array-Typ wählen, im Pulldownmenü "Stripe Size" wählen Sie die gewünschte Stripe-Größe für RAID 0.

 $\begin{array}{c|c} \hline \quad \quad & \quad \quad & \quad \quad \\ \hline \quad \quad & \quad \quad & \quad \quad \\ \hline \end{array}$ 

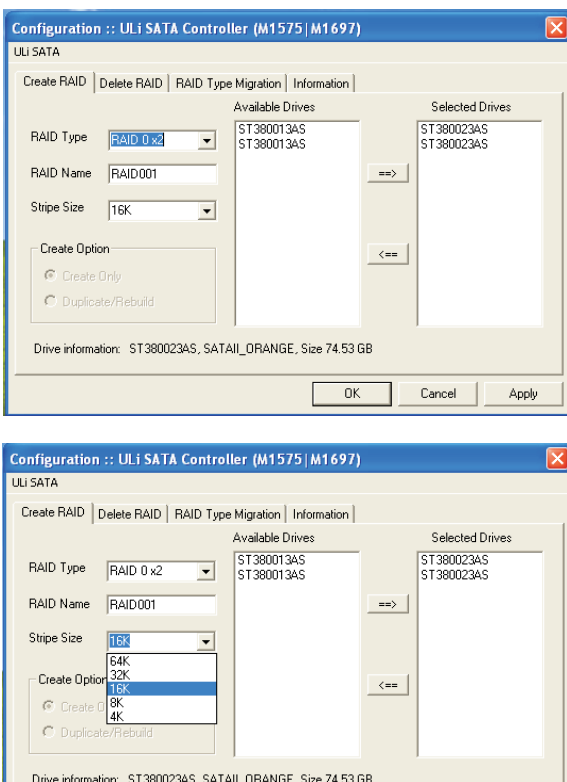

 $\overline{0K}$ 

⊣

 $\Box$ 

Cancel

Apply

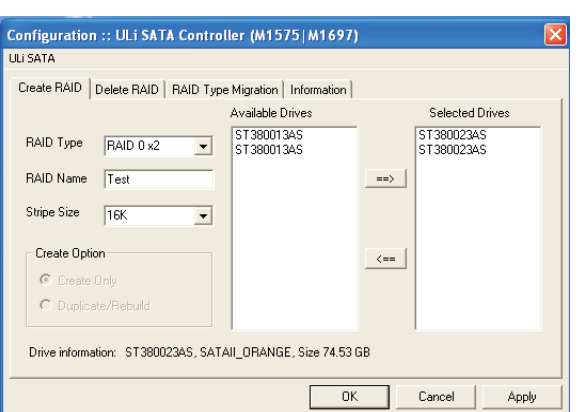

#### Geben Sie unter "RAIDName" einen Namen für dieses Array an.

\* Die Erstellen-Option gilt nur für RAID 1, 5 und RAID 0+1. Die Option "Create Only" löscht sämtliche Daten der ausgewählten Laufwerke. Die Option "Duplicate/Rebuild" behält die Daten des Quelllaufwerkes bei und kopiert diese auf das Ziellaufwerk.

Nachdem Laufwerke und Typ konfiguriert wurden, werden Sie in einem Dialogfenster davor gewarnt, dass die nächste Aktion die Daten der Laufwerke löschen wird. Vergewissern Sie sich, dass die Daten der ausgewählten Laufwerke nicht weiter gebraucht werden, bevor Sie auf "Yes " klicken. Danach klicken Sie auf "Yes": Ein Dialogfenster bestätigt die Änderung der RAID-Einstellungen, im Anschluss wird Ihr System neu gestartet.

## **3.2 RAID unter Windows löschen**

Wenn Sie ein vorhandenes oder neu erstelltes RAID löschen möchten, klicken Sie das Register "Delete RAID" im Haupt-Konfigurationsmenü an. Wählen Sie das gewünschte RAID aus der Liste "Available RAID", verschieben Sie das gewünschte RAID danach mit der Pfeil-rechts-Schaltfläche in die Liste "Selected RAID".

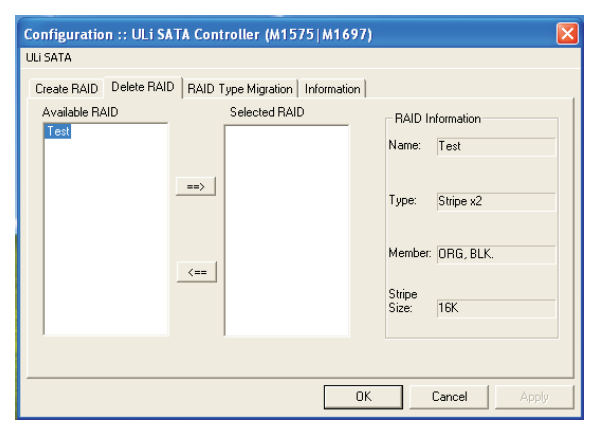

Klicken Sie nach der RAID-Auswahl auf "OK". Ein Dialogfenster weist Sie darauf hin, dass die Daten der gewählten Laufwerke im nächsten Schritt gelöscht werden. Vergewissern Sie sich, dass die Daten der ausgewählten Laufwerke nicht weiter gebraucht werden, bevor Sie auf "Yes" klicken. Danach klicken Sie auf "Yes": Ein Dialogfenster bestätigt die Änderung der RAID-Einstellungen, im Anschluss wird Ihr System neu gestartet.

## **3.3 Unter Windows auf RAID umstellen (migrieren)**

 $\begin{array}{c|c} \hline \quad \quad & \quad \quad & \quad \quad \\ \hline \quad \quad & \quad \quad & \quad \quad \\ \hline \end{array}$ 

Wählen Sie einen neuen Array-Typ aus dem "RAID Type"-Pulldownmenü, im Pulldownmenü "Stripe Size" wählen Sie die gewünschte Stripe-Größe. Geben Sie den Namen des Arrays unter "RAID-Name" ein. Im Folgenden finden Sie ein Beispiel zur Umstellung von RAID 0x2 auf RAID 5x3.

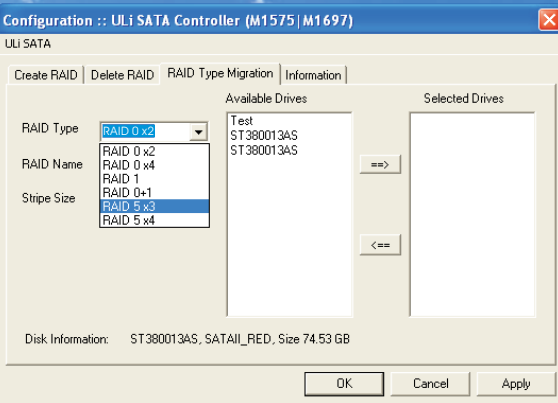

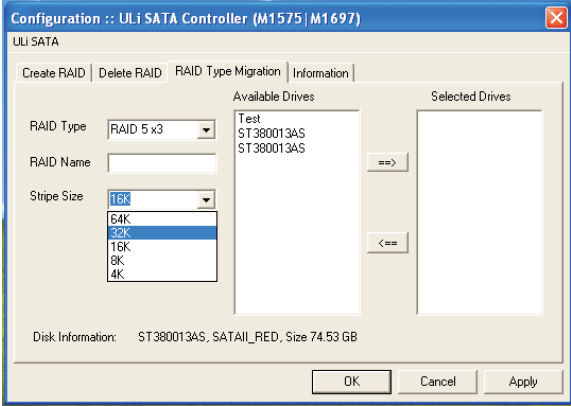

Klicken Sie in der Liste "Available Drives" das gewünschte Laufwerk oder RAID an. Das ausgewählte Laufwerk oder RAID verschieben Sie durch Anklicken der Pfeil-rechts-Schaltfläche in die Liste "Selected Drives".

 $\overline{\phantom{0}}$ 

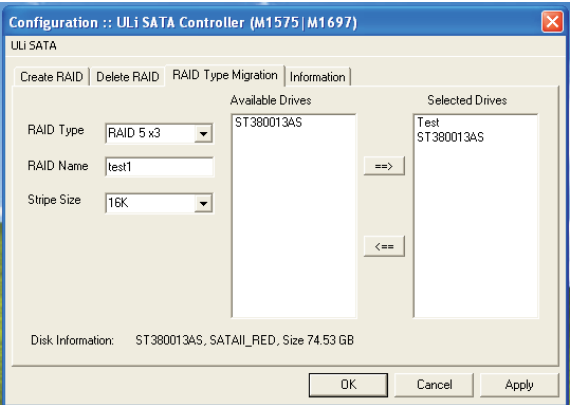

Durch Anklicken von "OK" oder "Apply" starten Sie die RAID-Umstellung. Nachdem Laufwerke und Typ konfiguriert wurden, werden Sie in einem Dialogfenster davor gewarnt, dass die nächste Aktion die Daten der Laufwerke löschen wird. Vergewissern Sie sich, dass die Daten der ausgewählten Laufwerke nicht weiter gebraucht werden, bevor Sie auf "Yes" klicken. Danach klicken Sie auf "Yes": Ein Dialogfenster bestätigt die Änderung der RAID-Einstellungen, im Anschluss wird Ihr System neu gestartet.